# **Navigation Manual**

# 2022 RDX

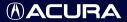

The information and specifications included in this publication were in effect at the time of approval for printing. Honda Motor Co., Ltd., reserves the right, however, to discontinue or change specifications or design at any time without notice and without incurring any obligation.

### **Accessories Precautions**

The GPS antenna is located on the roof. Trees, tall buildings, highway overpasses, tunnels, or overhead electrical power wires can easily interrupt or interfere GPS reception.

Signal noise from devices such as radar detectors, vehicle tracking devices, remote starters, and additional amplifiers can disrupt the navigation system. If you install any such item, install it away from the navigation display and antenna.

### **Important Safety Information**

# **A** WARNING

Using the navigation system while driving can take your attention away from the road, causing a crash in which you could be seriously injured or killed.

Only operate system controls when the conditions permit you to safely do so.

Avoid focusing on the screen or manually operating the system controls while driving.

Certain on-screen controls are disabled when driving, however most of the voice commands continue to function. Pull to the side of the road if you need to devote more attention and time to look at the screen or access additional menus.

Route guidance may conflict with street closures, road construction, detours, and out-of-date map data.

The system itself may also have limitations. Verify route information by carefully observing roads, signs, and signals. Always use your own judgment and obey traffic laws.

System Limitations P. 74

### NOTICE

This vehicle's navigation display, if so equipped, includes mercury-containing components. Upon removal, please reuse, recycle, or dispose of as hazardous waste. Clean the screen with a soft, damp cloth. You may use a mild cleaner intended for use on navigation screens.

|                                                           |                          |                                |                        |     | Contents                    |
|-----------------------------------------------------------|--------------------------|--------------------------------|------------------------|-----|-----------------------------|
| System Setup P. 15                                        |                          |                                |                        |     | Quick Reference Guide P. 2  |
| Start-up 16                                               | Voice Control System 18  | Personal Information 19        | Map View 30            |     | P. 2                        |
| Calculation Mode 33                                       | Route Preferences 34     | Voice Guidance Volume 35       | Estimated Arrival 36   |     |                             |
| Connected Features 37                                     | Help 38                  | Data Reset 39                  |                        |     | System Setup P. 15          |
| Navigation P. 41                                          |                          |                                |                        |     |                             |
| Entering a Destination 42<br>Changing Your Destination 66 | Calculating the Route 54 | Driving to Your Destination 57 | Changing Your Route 61 |     | Navigation P. 41            |
| Troubleshooting P. 69                                     |                          |                                |                        |     |                             |
| Troubleshooting 70                                        |                          |                                |                        |     | Troubleshooting P. 69       |
| Reference Information                                     | ו P. 73                  |                                |                        |     |                             |
| System Limitations 74                                     | Client Assistance 76     | Legal Information 78           | List of Categories 83  |     | Reference Information P. 73 |
|                                                           |                          |                                |                        |     |                             |
|                                                           |                          |                                |                        |     | MEMO P. 85                  |
|                                                           |                          |                                |                        | - 1 |                             |
|                                                           |                          |                                |                        | - 1 | Index P. 87                 |
|                                                           |                          |                                |                        |     | 1.8/                        |
|                                                           |                          |                                |                        |     |                             |
|                                                           |                          |                                |                        |     |                             |
|                                                           |                          |                                |                        |     |                             |
|                                                           |                          |                                |                        |     |                             |
|                                                           |                          |                                |                        |     |                             |
|                                                           |                          |                                |                        |     |                             |
|                                                           |                          |                                |                        |     |                             |
|                                                           |                          |                                |                        |     |                             |
|                                                           |                          |                                |                        |     |                             |
|                                                           |                          |                                |                        |     |                             |
|                                                           |                          |                                |                        |     |                             |

# **Overview—Functions at a Glance**

Navigation

You can select any place/landmark as a destination by using the True Touchpad Interface. The navigation system gives you turn-by-turn driving directions to your destination.

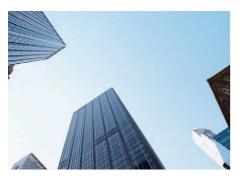

Store home address - P. 19

Register your home address.

Store locations P.22 Store locations to use as the destination.

Enter destination P.42 Select your destination using several methods.

Select route **P.56** Set route preferences and select one of the available routes.

Track route P.57

Follow your route in real-time with voice guidance.

Add "pit stops" along your route.

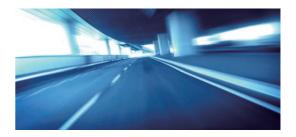

# **System Controls**

### **Audio/Information Screen**

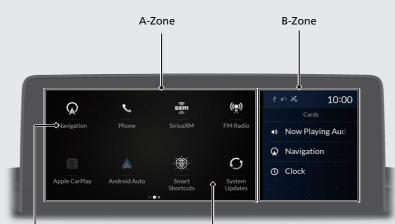

**Navigation** Displays the navigation screen.

### **HOME** Screen

### **True Touchpad Interface**

 $\rightarrow P.4$ 

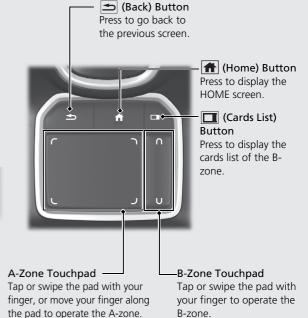

# **True Touchpad Interface Operation**

You can operate the navigation system using your finger on the A-zone touchpad. You can change the True Touchpad Interface sensitivity setting.

Refer to the Owner's Manual.

# Swipe

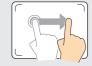

Swipe or drag your finger in various directions to operate the menu screen.

### Click

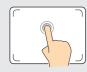

Lightly press the A-zone touchpad to select an item.

### Press and Hold

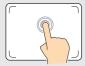

Press the A-zone touchpad and hold it down for a moment.

### Two-finger Drag

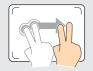

Swipe or drag two fingers across the A-zone touchpad to move the map.

### **On List Screen**

If necessary, swipe your finger vertically on the A-zone touchpad to scroll the list. You can scroll the list when the slider is displayed.

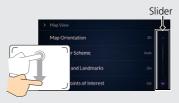

2 Move your finger around on the Azone touchpad to highlight the item you want to select, then click the Azone touchpad to make your selection.

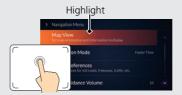

 Additional menus are available for some options. To access the additional menu, press and hold the A-zone touchpad while the desired option is highlighted.

### **On Map Screen**

If necessary, move two fingers in the direction in which you want the map to move. The map moves along with your fingers.

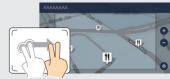

- Swipe one finger to scroll the map by one page.
- 2 Move your finger around on the A-zone touchpad to highlight the item you want to select, then click the A-zone touchpad to make your selection.

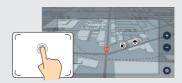

# How to Enter Information

You can enter information (e.g., city names, street names, numbers, and symbols) when prompted on the input screen. There are three modes to enter information.

### **Handwriting Mode**

Move your finger slowly to trace a character on the A-zone touchpad.

The system will read what you write back to you character-by-character.

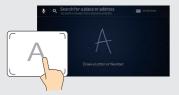

- Click anywhere to get search results.
- Swipe your finger from right to left to remove the last entered character.
- Swipe your finger from left to right to enter a space character.

### On-Screen Keyboard Mode

Select **KEYBOARD** at the top right of the screen, and then select a character or icon on the visual keyboard.

| ł | Q Lot | s Angel |     |     | P |     |     |
|---|-------|---------|-----|-----|---|-----|-----|
|   |       |         |     |     |   |     |     |
|   |       |         |     |     |   |     |     |
|   |       |         |     |     |   | . < | R   |
|   |       |         | Spi | ace |   | En  | ter |

- Select Enter to get search results.
- Select 🗙 to remove the last entered character.
- Select 1/1 to display upper/lower case characters.
- Select **Space** to enter a space character.
- Select ?123/ABC to display other types of characters.
- Select **HANDWRITING** at the top right of the screen to toggle to the handwriting mode.

### Speech Recognition Mode

Select  $\mathbf{Q}$  at the top left of the screen or press the  $\underline{w_{\Sigma}}$  (Talk) button, and then say a word to enter.

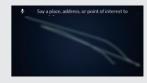

# **Map Screen Legend**

The color of the map is different depending on the selected map color scheme.

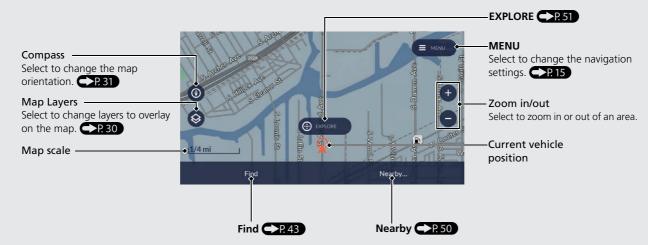

### **Exploration Mode**

In exploration mode, you can browse the map or select a location/POI icon directly from the map. **PSI** Select **EXPLORE** to use the map in the exploration mode.

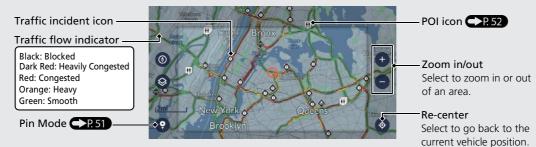

# **During Route Guidance**

During route guidance, route information is displayed on the map screen. You can see information of upcoming turns on the turn list screen.

### **Map Screen**

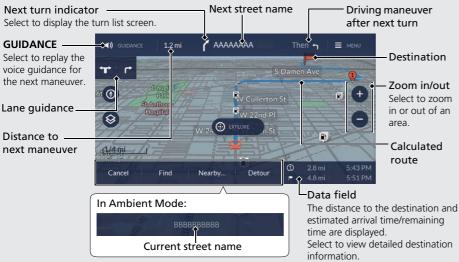

### Mini Map

You can also see the next driving maneuver on the mini map in the B-zone. Press the 📺 (Cards List) button, select Navigation and then press the B-zone touchpad to display the mini map.

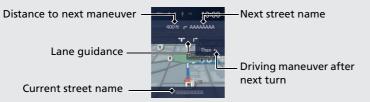

### **Turn List Screen**

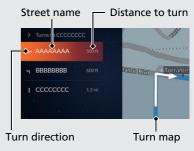

### **Turn-by-Turn Directions**

The next guidance point appears on the head-up display<sup>\*</sup> or multi information display if you set turn-byturn information to be displayed.

### **Remaining distance**

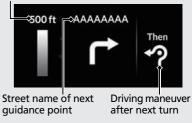

For more information, refer to the Owner's Manual.

7

# **Navigation—Home Address and Going Home**

The "Home" feature automatically routes you to your home address from any location simply by selecting Home.

Set your home location to use the feature.

The order of the steps may change depending on the map data loaded on your system.

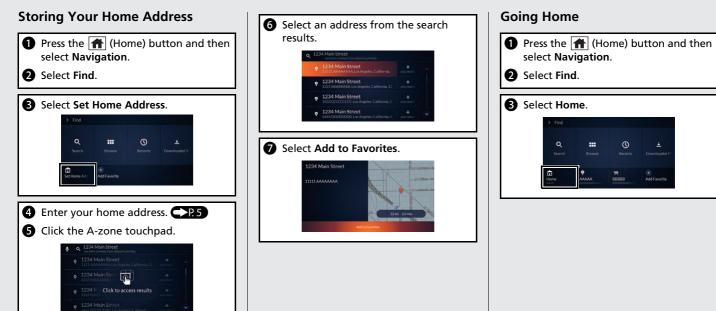

• If you use the on-screen keyboard, select Enter.

# **Navigation—Entering a Destination**

Enter your destination using one of several methods, then follow route guidance on the map to your destination. The order of the steps may change depending on the map data loaded on your system.

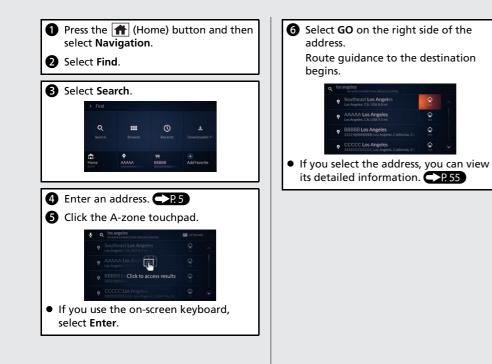

# **Navigation—Changing Route or Destination**

You can alter your route by adding waypoints to visit, or changing your destination during route guidance.

### Adding a Waypoint ("Pit Stop")

You can add a waypoint along your route.

- Press the (Home) button and then select Navigation.
- 2 Select a search method. P.42
- **3** Select the location to add to the current route.
- Select Add Before Next Destination or Add After Next Destination.

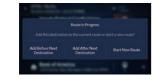

• If you select the location from the map, select Add to Route, and then select Before or After.

### Changing Your Destination

There are several methods you can use to specify a new destination during route guidance.

- Searching nearby gas stations, coffee shops, restaurants, fast foods, ATM/ banks or parking P.67 Select Nearby and select an option.
- Selecting a location or POI icon on the map P.66

Select a new location or POI icon on the map.

• Entering a new destination **P.68** Select **Find** and then enter a new destination.

### **Canceling Your Route**

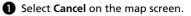

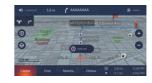

# **Voice Control Operation**

Your vehicle has a voice control system that allows hands-free operation of the navigation system functions.

### **Voice Recognition Screen**

The system recognizes a natural language and accepts your free form voice command.

Press and release the μ<sup>2</sup>/<sub>ε</sub> (Talk) button.

The voice recognition screen is displayed.

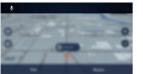

- The system beeps when ready for a command.
- Press the (Home) button or
   (Back) button to exit the voice recognition screen.

- The audio system is muted during voice control mode.
- Carefully read the usage note for the voice control.

Voice Control System

- You can enter information when prompted on the input screen.
- An example of voice commands: Voice Control System P.18

# Troubleshooting

Why does the vehicle position icon on the map appear slightly off my actual position, especially at intersections?

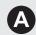

This is normal. The navigation system is unaware of the width of intersections. Large differences in vehicle position can indicate a temporary loss of the GPS signal.

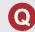

Why does the "Arrival time" display sometimes increase even though I am getting closer to my destination?

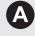

The "Arrival time" is based on the speed limit on each road. Depending on the traffic conditions, the "Arrival time" may be calculated to be earlier or later.

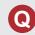

Why does my clock frequently change the time forward and backward by one hour?

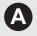

- The clock setting is automatically updated based on your GPS location. If you are driving near a time zone border, the automatic update likely is the reason.
- You can set time manually. Press the (Home) button and then select Settings > System > Date & Time > Set Date & Time > Set Time. Adjust hours and minutes.

For more information, see the Owner's Manual.

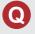

How do I turn on the navigation system voice guidance?

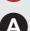

• Adjust the volume using the volume knob during the voice guidance.

Press the (Home) button.
 Select Navigation > MENU > Voice Guidance
 Volume. Turn up the volume if it is low.

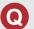

How do I specify a destination when an entered city or street could not be found?

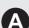

Try selecting the destination directly from the map.

# How to Use This Manual

This section explains different methods on how you can easily find information in this manual.\*

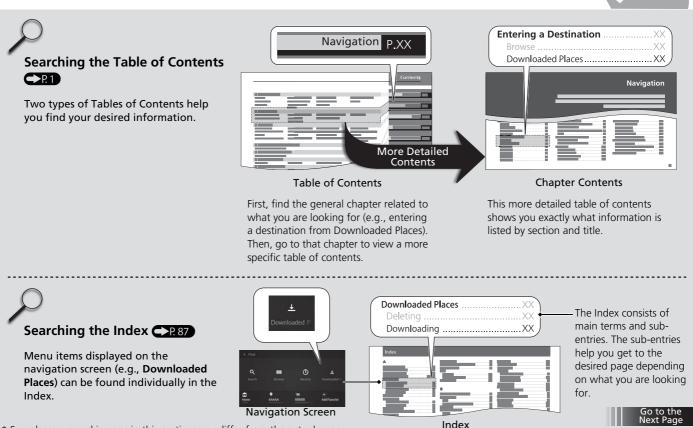

\* Sample pages and images in this section may differ from the actual ones.

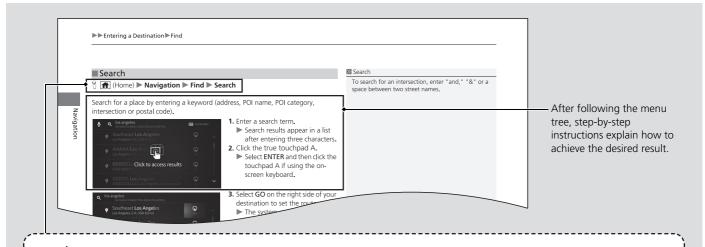

### Menu Tree

The menu tree helps guide you through the system menu options. To get to your desired function, follow the menu tree in order of the steps shown.

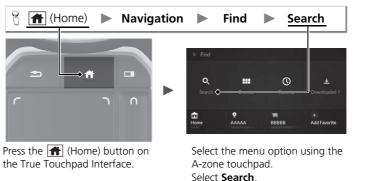

# System Setup

This section describes the start-up procedure and the navigation and setup functions.

| Start-up              | 16 |
|-----------------------|----|
| Voice Control System  | 18 |
| Voice Recognition     | 18 |
| Personal Information  |    |
| Home Address          | 19 |
| Favorite Locations    | 22 |
| Downloaded Places     | 28 |
| Map View              | 30 |
| Map Orientation       | 31 |
| Map Color Scheme      | 32 |
| Calculation Mode      | 33 |
| Route Preferences     | 34 |
| Voice Guidance Volume | 35 |
| Estimated Arrival     | 36 |

| Connected Features | 37 |
|--------------------|----|
| Help               | 38 |
| Data Reset         | 39 |
| Clear History      | 39 |
| Factory Data Reset |    |

# Start-up

System Setup

The navigation system starts automatically when you set the power mode to ACCESSORY or ON. At start-up, the following confirmation screen is displayed.

### Dis

The driver is responsible for safe operation of this vehicle. Use this system only when traffic conditions are safe. This vehicle may be currently sharing location and vehicle usage information. To manage this setting, press the LINK button in your vehicle or visit www.acuralink.com/vehicle-data-choices. For further details, see your owner's manual.

### 1. Select Navigation.

A disclaimer for connected features is displayed.

### 🔊 Start-up

Avoid focusing on the screen and drive safely.

When you use the navigation system, the system may close other apps.

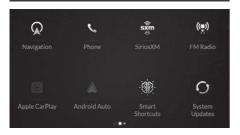

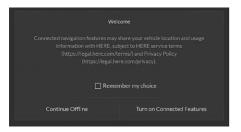

### 2. Select an option.

The following options are available:

- **Continue Offline**: The navigation system will not be connected to the online server. The navigation system uses the data stored in the map database.
- Turn on Connected Features: The navigation system is connected to online server for the most up-to-date driving and POI information.

### Limitations for Manual Operation

Certain manual functions are disabled or inoperable while the vehicle is in motion. You cannot select a grayed-out option until the vehicle is stopped. Voice commands are still operable while the vehicle is in motion.

### 🔊 Start-up

Select **Remember my choice** to always use the selected option and bypass the future prompt.

### **Turn on Connected Features**

This navigation system provides features through a connection with an online server. By enabling navigation system connected features, the Vehicle Identification Number, location and usage information may be shared with HERE. Selection of Enable Connected Features constitutes acceptance of HERE's Service Terms (*https://legal.here.com/terms/*) and Privacy Policy (*https://legal.here.com/privacy/ policy/*). Changing the selection at a future time is available through the navigation settings.

Connected Features P. 37

Your vehicle has a voice control system that allows hands-free operation of the navigation system functions.

The voice control system uses the  $\mathbb{M}$  (Talk) and  $\mathbb{H}$  (Back) buttons on the steering wheel and a microphone near the map lights on the ceiling.

For details of the 😰 (Talk) button, 🖆 (Back) button and microphone position, see the Owner's Manual.

# **Voice Recognition**

To achieve optimum voice recognition when using the navigation voice control system:

- The system recognizes a natural language and accepts your free form voice command. An example of voice commands:
  - "Navigate"
  - "Go home"
  - "Favorites"
  - "Go to address"
  - "Navigate to <POI name>"
  - "Find intersection"
  - "Add waypoint"
  - "Stop route"
- Close the windows and panoramic roof.
- Adjust the dashboard and side vents so air does not blow onto the microphone on the ceiling.
- Speak in a clear, natural speaking voice without pausing between words.
- Reduce any background noise if possible. The system may misinterpret your command if more than one person is speaking at the same time.

### Voice Control System

When you press the  $\left[ \frac{1}{2} \right]$  (Talk) button, the system beeps and the display changes to the voice recognition screen.

# **Home Address**

Register your home location so that you can quickly set the route to your home from any location simply by selecting **Home**.

Going Home P. 8

### Setting Home Address

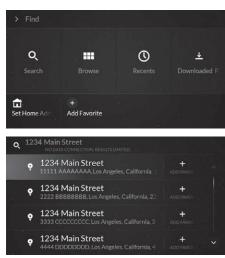

1. Select Set Home Address.

- **2.** Enter your home address, and then click the A-zone touchpad.
  - Select Enter if using the onscreen keyboard.
- **3.** Select your home address from the search results.

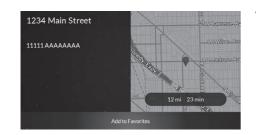

### 4. Select Add to Favorites.

### Editing Home Address

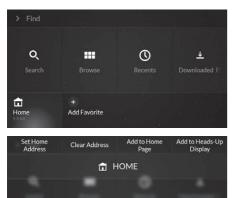

**1.** Select **Home**, then press and hold the A-zone touchpad.

2. Select an option.

- Set Home Address: Changes the home address.
- Clear Address: Clears the registered home address.
- Add to Home Page: Adds a shortcut for the home feature to the HOME screen.
- Add to Heads-Up Display\*: Adds a shortcut for the home feature to the headup display\*.

# **Favorite Locations**

Save locations so you can quickly find them and create routes to them. You can save up to 30 locations (including **Home**).

Saved locations are added to the area on the bottom of the **Find** screen. When more than three locations have been saved, a new location will be added to the next page. If necessary, swipe left or right to view favorite locations in a different page.

| > Find      |            |                   |                          |
|-------------|------------|-------------------|--------------------------|
| Q           |            | O                 | <u>+</u>                 |
|             |            |                   |                          |
| Home        | <b>•</b>   | ₩<br>BBBBB<br>• < | €<br>ccccc<br>cccccc.ccc |
| Favorite lo | cations Pa | ge indicator      |                          |

### Adding a Favorite Location

### 

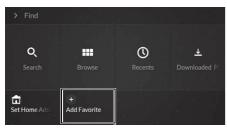

- 1. Select Add Favorite.
- **2.** Enter a search term to find your desired location.
- **3.** Click the A-zone touchpad.
  - Select Enter if using the onscreen keyboard.
- **4.** Select **ADD FAVORITE** on the right side of the location.
  - If necessary, select the location name to view its detailed information. Then, select Add to Favorites to add the location to favorites.
    - Viewing the Destination Information P. 55

### Saving a Found Location

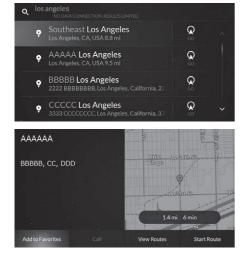

- **1.** Search for a location. **▶** Find P. 43
  - Dearby P. 50
- 2. Select the location.
  - If you select a location from recent destinations, highlight the location and press and hold the A-zone touchpad.
- 3. Select Add to Favorites.

### Saving a Found Location

You can also save a found location to Favorites by pressing and holding the A-zone touchpad when the found location is selected and highlighted.

### Saving a Location Manually

### 

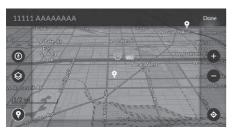

- Select a POI icon, or select ② and then click on your desired location.
   Map Input P. 51
- 2. Select Done.
  - If you select a POI icon, proceed to step 3.

| 11111 ΑΑΑΑΑΑΑΑ        | Maltolm X<br>Colege     |
|-----------------------|-------------------------|
| BBBBB, CC, DDD        | teon St St Stde         |
|                       |                         |
|                       | 14mi 6min               |
| Add to Favorites Call | View Routes Start Route |

3. Select Add to Favorites.

# 8 (Home) > Navigation

Saving Your Current Destination

1. Select the data field.

Route Overview
 AAAAA
 14mi
 BBBBB
 12mi
 CCCCC
 33333 ccccccc
 5.7mi
 B4mi 26min

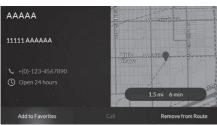

- **2.** Select a waypoint or destination from the list.
  - When you are in the route with single destination, proceed to step 3.
- 3. Select Add to Favorites.

### Adding a Shortcut for a Favorite Location

### 

You can add a shortcut for a favorite place on the HOME screen or head-up display\*.

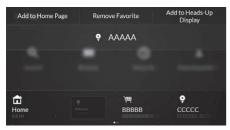

- **1.** Select a favorite location, then press and hold the A-zone touchpad.
- Select Add to Home Page or Add to Heads-Up Display\*.

### Deleting a Favorite Location

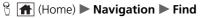

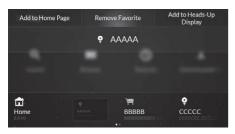

- **1.** Select a favorite location you want to delete, then press and hold the A-zone touchpad.
- 2. Select Remove Favorite.

### **Downloaded Places**

You can store a place (e.g., an address or POI) sent from AcuraLink in the navigation system. The stored places can be used to set a route.

Downloaded Places P. 48

### Downloading a Place

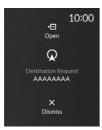

- **1.** Find a place using AcuraLink and send it to your car.
- **2.** Select **Open** and then press the B-zone touchpad.

### Downloaded Places

To subscribe to AcuraLink, or to get more information about all of its features, contact an Acura dealer, or visit *owners.acura.com* (U.S.) or *www.acura.ca/owners/acuralink* (Canada).

You can set a route to the destination sent from AcuraLink without downloading it.

### Place Sent from AcuraLink P. 53

Up to 30 places can be stored.

You can add a downloaded place to the list of favorites.

Saving a Found Location P. 24

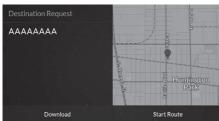

### 3. Select Download.

### Deleting a Place

### 

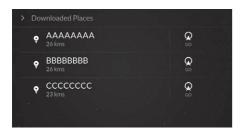

- Select the place you want to delete, then press and hold the Azone touchpad.
- 2. Select Remove Address.
  - A notification appears on the screen.

### Adding a Shortcut for a place

### $\S \implies$ (Home) $\blacktriangleright$ Navigation $\blacktriangleright$ Find $\blacktriangleright$ Downloaded Places

You can add a shortcut for a downloaded place to the HOME screen.

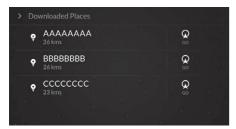

- Select the place you want to add, then press and hold the A-zone touchpad.
- 2. Select Add to Home Page.
  - A notification appears on the screen.

# Map View

### 

Sets the map orientation and information to display.

| Map View                   |    |   |
|----------------------------|----|---|
| Map Orientation            |    | Ŷ |
| Map Color Scheme           |    |   |
| Buildings and Landmarks    |    |   |
| Display Points of Interest | On | ~ |
|                            |    |   |

Select an option.

### The following options are available:

- Map Orientation: Sets the perspective on the map. Map Orientation P. 31
- Map Color Scheme: Changes the color of the map data. ▶ Map Color Scheme P. 32
- Buildings and Landmarks: Sets whether the system displays buildings and landmarks on the map.
- **Display Points of Interest**: Sets whether the system displays points of interest on the map.
- Traffic View: Sets whether the system displays traffic congestion on the map.

### 🔊 Map View

If selecting Buildings and Landmarks, Display Points of Interest or Traffic View, you are prompted to select an option. Select On/Off to enable/disable the feature.

# **Map Orientation**

### பி (Home) ► Navigation ► MENU ► Map View ► Map Orientation

Select the map orientation.

| > Map Orientat        | ion    |          | 4. h. i r |  |
|-----------------------|--------|----------|-----------|--|
| Set the default map o |        |          |           |  |
|                       |        |          |           |  |
|                       |        |          |           |  |
|                       |        |          |           |  |
| 2D, North Up          | 2D, He | ading Up | 3D        |  |

Select an option.

- 2D, North Up: Displays the map with north always pointing up.
- 2D, Heading Up: Displays the map with your direction of travel facing upwards.
- **3D** (factory default): Displays the map in 3D with your direction of travel facing upwards.

### **Map Color Scheme**

General Manual Methods (Home) ► Navigation ► MENU ► Map View ► Map Color Scheme
 Scheme
 Scheme
 Scheme
 Scheme
 Scheme
 Scheme
 Scheme
 Scheme
 Scheme
 Scheme
 Scheme
 Scheme
 Scheme
 Scheme
 Scheme
 Scheme
 Scheme
 Scheme
 Scheme
 Scheme
 Scheme
 Scheme
 Scheme
 Scheme
 Scheme
 Scheme
 Scheme
 Scheme
 Scheme
 Scheme
 Scheme
 Scheme
 Scheme
 Scheme
 Scheme
 Scheme
 Scheme
 Scheme
 Scheme
 Scheme
 Scheme
 Scheme
 Scheme
 Scheme
 Scheme
 Scheme
 Scheme
 Scheme
 Scheme
 Scheme
 Scheme
 Scheme
 Scheme
 Scheme
 Scheme
 Scheme
 Scheme
 Scheme
 Scheme
 Scheme
 Scheme
 Scheme
 Scheme
 Scheme
 Scheme
 Scheme
 Scheme
 Scheme
 Scheme
 Scheme
 Scheme
 Scheme
 Scheme
 Scheme
 Scheme
 Scheme
 Scheme
 Scheme
 Scheme
 Scheme
 Scheme
 Scheme
 Scheme
 Scheme
 Scheme
 Scheme
 Scheme
 Scheme
 Scheme
 Scheme
 Scheme
 Scheme
 Scheme
 Scheme
 Scheme
 Scheme
 Scheme
 Scheme
 Scheme
 Scheme
 Scheme
 Scheme
 Scheme
 Scheme
 Scheme
 Scheme
 Scheme
 Scheme
 Scheme
 Scheme
 Scheme
 Scheme
 Scheme
 Scheme
 Scheme
 Scheme
 Scheme
 Scheme
 Scheme
 Scheme
 Scheme
 Scheme
 Scheme
 Scheme
 Scheme
 Scheme
 Scheme
 Scheme
 Scheme
 Scheme
 Scheme
 Scheme
 Scheme
 Scheme
 Scheme
 Scheme
 Scheme
 Scheme
 Scheme
 Scheme
 Scheme
 Scheme
 Scheme
 Scheme
 Scheme
 Scheme
 Scheme
 Scheme
 Scheme
 Scheme
 Scheme
 Scheme
 Scheme
 Scheme
 Scheme
 Scheme
 Scheme
 Scheme
 Scheme
 Scheme
 Scheme
 Scheme
 Scheme
 Scheme
 Scheme
 Scheme
 Scheme
 Scheme
 Scheme
 Scheme
 Scheme
 Scheme
 Scheme
 Scheme
 Scheme
 Scheme
 Scheme
 Scheme

Changes the color of the map data.

| > | Map Col | or Schem | e  |       | in. |      |            |
|---|---------|----------|----|-------|-----|------|------------|
|   |         |          |    |       |     |      |            |
|   |         |          |    |       |     |      |            |
|   |         |          |    |       |     |      | 201        |
|   |         |          |    |       |     |      |            |
|   |         |          |    |       |     |      | 051<br>847 |
|   | Day     | :        | 85 | Night |     | Auto |            |

Select an option.

- Day: Displays the map with day colors.
- Night: Displays the map with night colors.
- Auto (factory default): Sets the map color to change according to the lighting.

# **Calculation Mode**

### $\S \implies$ (Home) $\blacktriangleright$ Navigation $\blacktriangleright$ MENU $\blacktriangleright$ Calculation Mode

Sets the route calculation method.

| > Calculati | on Mode |      |            |     | is i |         |    |
|-------------|---------|------|------------|-----|------|---------|----|
|             |         |      |            |     |      |         |    |
|             |         |      |            |     |      |         |    |
|             |         |      |            |     |      |         |    |
|             |         |      |            |     |      |         |    |
| Faster Tin  | ne      | Shor | ter Distar | nce |      | Balance | ed |

Select an option.

- Faster Time (factory default): Calculates routes that are faster to drive but can be longer in distance.
- Shorter Distance: Calculates routes that are shorter in distance but can take more time to drive.
- Balanced: Calculates routes that are optimized by time and distance.

## **Route Preferences**

### 

Sets road features to avoid on a route. If you change the route preferences while en route, the system will recalculate the route based on the new settings of the route preferences.

| 🛯 Minimize Highways    |  |
|------------------------|--|
| Minimize Toll Roads    |  |
| Minimize Ferries       |  |
| Minimize Unpaved Roads |  |

Select an option(s).

### Route Preferences

Only Minimize Unpaved Roads and Minimize routes with traffic are set to on as factory default.

If you set Minimize routes with traffic to off, traffic information is not used for the route calculation. Calculating the Route P. 54

- Minimize Highways: Minimizes highways.
- Minimize Toll Roads: Minimizes toll roads.
- Minimize Ferries: Minimizes ferries.
- Minimize Unpaved Roads: Minimizes unpaved roads.
- Minimize Tunnels: Minimizes tunnels.
- Use HOV Lanes: Uses roads with high-occupancy vehicle lanes.
- Minimize routes with traffic: Minimizes routes with traffic.

# Voice Guidance Volume

### பி (Home) ► Navigation ► MENU ► Voice Guidance Volume

Adjust the navigation system volume level.

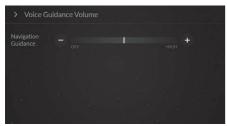

Select • or • to adjust the guidance volume.

#### Voice Guidance Volume

Selecting the left edge of the volume bar mutes the guidance, and select the right edge of the volume bar sets the volume level to maximum. When you select the center of the volume bar, the volume level is reset to its factory default.

You can also adjust the volume by using the volume knob during the voice guidance.

# **Estimated Arrival**

### 

Sets the time format for the estimated arrival to a destination which is displayed on the guidance screen.

| > Estima                         | ted Arrival  |  |    | i he      |       |  |
|----------------------------------|--------------|--|----|-----------|-------|--|
| Select time fo<br>to a destinati |              |  |    |           |       |  |
|                                  |              |  |    |           |       |  |
|                                  |              |  |    |           |       |  |
|                                  |              |  |    |           |       |  |
|                                  |              |  |    |           |       |  |
|                                  |              |  |    |           |       |  |
| A                                | arrival Time |  | Re | maining T | īme 🦾 |  |

Select an option.

The following options are available:

- Arrival Time (factory default): Displays the estimated arrival time at a destination.
- Remaining Time: Displays the remaining time to a destination.

# **Connected Features**

### 

Changes the connection to the online server of the navigation system.

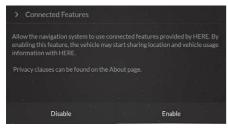

Select an option.

#### Connected Features

This navigation system provides features through a connection with an online server. By enabling navigation system connected features, the Vehicle Identification Number, location and usage information may be shared with HERE. Selection of Enable Connected Features constitutes acceptance of HERE's Service Terms (*https://legal.here.com/terms/*) and Privacy Policy (*https://legal.here.com/privacy/policy/*).

The following options are available:

- **Disable**: The navigation system will not be connected to the online server. The navigation system uses the data stored in the map database.
- Enable: The navigation system is connected to online server for the most up-todate driving and POI information.

# Help

### 

View map and navigation system information.

| > | Help           | totot<br>nyineni, |    |   |  |
|---|----------------|-------------------|----|---|--|
|   | Map Version    |                   |    |   |  |
|   | Map Update Ins | tructions         |    |   |  |
|   | About          |                   |    |   |  |
|   | 53             |                   | N. | 8 |  |

Select an option.

The following options are available:

- Map Version: Displays the map version.
- Map Update Instructions: Displays the map update instructions.
- About: Displays information for service terms and privacy policy.

#### 🔊 Help

For information on navigation updates for your vehicle, please visit:

- U.S.: acuranavi.navigation.com/acura-na
- Canada: www.acuranavi.ca.
   Dbtaining a Navigation Update P. 76

# Data Reset

# **Clear History**

### 

Clears all recent destinations.

| <ul> <li>Negeneties</li> </ul> |               |
|--------------------------------|---------------|
| Clear                          | History       |
| This will remove all recent I  |               |
| Cancel                         | Clear History |
|                                |               |

Select Clear History.

#### 🔊 Data Reset

When you want to reset the following options, see the below references:

- Home Editing Home Address P. 21
- Favorites Deleting a Favorite Location P. 27
- Downloaded Places Deleting a Place P. 29

When you transfer the vehicle to a third party, reset all settings to default and delete all personal data.

# **Factory Data Reset**

### 

Restore all the system settings to their factory defaults and erase all the personal data.

| Factory D                                 | Data Reset                                        |
|-------------------------------------------|---------------------------------------------------|
|                                           | to their default values and erase all<br>al data. |
| Cancel                                    | Continue                                          |
|                                           |                                                   |
|                                           |                                                   |
|                                           |                                                   |
| Factory Data Re                           | set Confirmation                                  |
| Permanently o<br>Once this action is comp | lelete all data?<br>lete, it cannot be undone.    |
| Cancel                                    | Reset                                             |

1. Select Continue.

2. Select Reset.

#### Factory Data Reset

When you restore the system to the factory defaults, all the customized settings related to the navigation function are also reset to the original factory state and all personal data such as your home location, favorites, recent destinations and downloaded places are erased.

40

System Setup

# Navigation

This section describes how to enter a destination, select a route to take, and follow the route to your destination. It also describes how to change your route or destination.

| Entering a Destination              | 42 |
|-------------------------------------|----|
| Find                                | 43 |
| Nearby                              | 50 |
| Map Input                           | 51 |
| Place Sent from AcuraLink           | 53 |
| Calculating the Route               | 54 |
| Viewing the Destination Information | 55 |
| Viewing and Selecting the Routes    | 56 |
| Driving to Your Destination         | 57 |
| Viewing the Route                   | 57 |

| Changing Your Route                | 61 |
|------------------------------------|----|
| Stopping the Route                 | 61 |
| Taking a Detour                    | 62 |
| Adding a Waypoint                  | 63 |
| Deleting a Destination             | 65 |
| Changing Your Destination          | 66 |
| Selecting a Destination on the Map | 66 |
| Searching Nearby POIs              | 67 |
| Entering a New Destination         | 68 |

# **Entering a Destination**

### 😚 🕋 (Home) 🕨 Navigation

This section describes how to enter a destination for route guidance. There are three methods you can search for a destination.

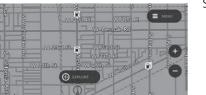

Nearby.

Select an option.

The following options are available:

- EXPLORE: Sets a destination by selecting a location or POI icon on the map. ▶ Map Input P. 51
- Find: Sets a destination by searching for a keyword, or selecting a category, previous destination, downloaded place or favorite location.

**Find** P. 43

Find

• Nearby: Sets a destination by selecting a category near your current position. ▶ Nearby P. 50

#### Entering a Destination

The audio system can only provide route guidance from one navigation system at a time. When setting a destination on one system, any active route guidance with the other system is canceled, and the system you are currently using will direct you to your destination.

#### Models with head-up display

If you press the **APPS** button on the steering wheel and then select **Navigation**, the following items are available. Use the left selector wheel and buttons on the steering wheel to select the items.

- Nearby
- Favorites
- Recents

When en route, the following item is available.

Cancel Route

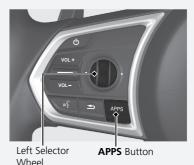

0

# Find

### 

This section describes how to enter a destination for route guidance.

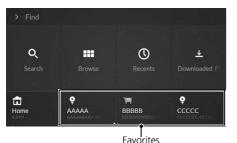

Select an option.

The following options are available:

- Downloaded Places: Sets a destination by selecting a downloaded place.
   Downloaded Places P. 48
- Home: Sets your home address as the destination.

Going Home P. 8

# Search

•

### 

Search for a place by entering a keyword (address, POI name, POI category, intersection or postal code).

Q

 $\mathbf{Q}$ 

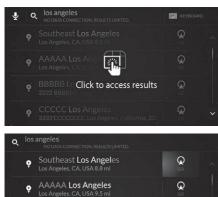

BBBBB Los Angeles 2222 BBBBBBBB, Los Angeles, California, 22

CCCCC Los Angeles

- 1. Enter a search term.
  - Search results appear in a list after entering three characters.
- 2. Click the A-zone touchpad.
  - Select Enter if using the onscreen keyboard.
- **3.** Select **GO** on the right side of your destination to set the route.
  - The system starts calculating the route.
    - Calculating the Route P. 54
  - Select the location name to view the detailed information.
     Viewing the Destination
    - Information P. 55

#### 🔊 Search

To search for an intersection, enter "and," "&" or a space between two street names.

### Browse

### 

Select the category of a place (e.g., Restaurants, Gas Stations, Shopping) to search for the destination.

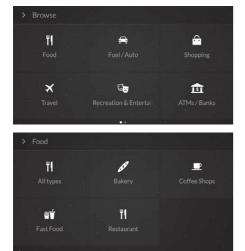

**1.** Select a category.

- 2. Select a subcategory.
  - If the subcategory screen is not displayed, proceed to step 3.

#### 🔊 Browse

This option is convenient if you do not know the exact name of a place.

You can add a place to favorites or add a shortcut to the place on the HOME screen. Select the location and press and hold the A-zone touchpad, then select Add to Favorites or Add to Home Page.

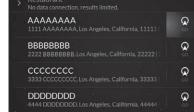

- **3.** Select **GO** on the right side of your destination to set the route.
  - The system starts calculating the route.
    - Calculating the Route P. 54
  - Select the location name to view the detailed information.
    - Viewing the Destination Information P. 55

### Recents

### 

Select a location from a list of your 30 most recent destinations to use as the destination. The list is displayed with the most recent destination at the top.

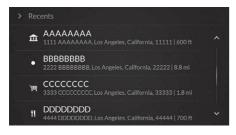

- Select your destination from the list.
- The system starts calculating the route.
  - Calculating the Route P. 54

#### Recents

You can add a recent destination to favorites or add a shortcut for a recent destination to the HOME screen. Select the location and press and hold the Azone touchpad, then select Add to Favorites or Add to Home Page.

You can clear recent destinations. Clear History P. 39

### Downloaded Places

#### 

Search for a place using the list of places downloaded from AcuraLink.

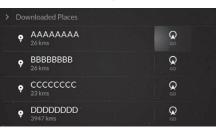

Select **GO** on the right side of your destination to set the route.

- The system starts calculating the route.
  - Calculating the Route P. 54
- Select the place name to view the detailed information.
  - Viewing the Destination Information P. 55

#### Downloaded Places

To add a new place to the list, send the place from AcuraLink.

#### Downloading a Place P. 28

# Favorites

Select a favorite location to use as the destination.

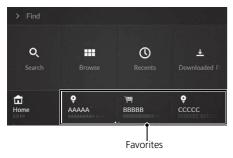

Select a favorite location.

The system starts calculating the route.

Calculating the Route P. 54

If necessary, swipe left or right to view favorite locations in a different page.

#### Favorites

You can add or delete the favorite location. **E Favorite Locations** P. 22

# Nearby

### 😚 🚮 (Home) 🕨 Navigation 🕨 Nearby

Search for a gas station, coffee shop, restaurant, fast food, ATM/bank or parking around your current location.

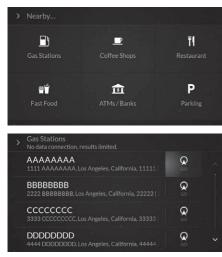

**1.** Select a category type.

- **2.** Select **GO** on the right side of your destination to set the route.
  - The system starts calculating the route.
    - Calculating the Route P. 54
  - Select the location name to view the detailed information.
    - Viewing the Destination
      - Information P. 55

# Map Input

Scroll the map to manually select a location or POI icon as the destination. Don Map Screen P. 4

### Selecting a Location

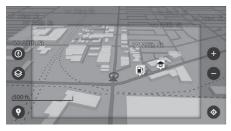

1. Select 💡.

- **2.** Click on your desired location.
  - The selected location name is displayed on the top of the map screen.
- 3. Select Done.
  - ► The destination information screen is displayed.
    - Viewing the Destination Information P. 55
- **4.** Select **Start Route** to set the route to your destination.
  - The system starts calculating the route.
    - **Calculating the Route** P. 54

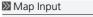

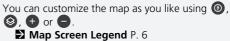

Select O to return to the current location.

# Selecting a POI

### 

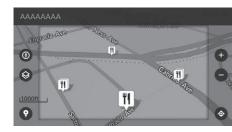

- 1. Select a POI icon.
  - The destination information screen is displayed.
    - Viewing the Destination Information P. 55
- **2.** Select **Start Route** to set the route to your destination.
  - The system starts calculating the route.
    - Calculating the Route P. 54

#### Selecting a POI

When POIs are too close together on the map at the current zoom level, they are shown grouped together in a cluster and only the top most POI in a cluster can be selected. As you zoom in, the POIs will be shown individually so that they can be selected.

# Place Sent from AcuraLink

You can set a route to an address or POI sent from AcuraLink.

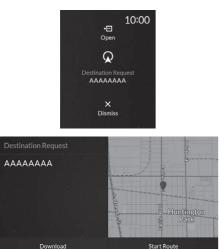

- **1.** Find a place using AcuraLink and send it to your car.
- **2.** Select **Open** and then press the B-zone touchpad.

#### Place Sent from AcuraLink

You can store the sent place in the navigation system. Downloading a Place P. 28

To subscribe to AcuraLink, or to get more information about all of its features, contact an Acura dealer, or visit *owners.acura.com* (U.S.) or *www.acura.ca/owners/acuralink* (Canada).

- 3. Select Start Route.
  - The system starts calculating the route.
    - Calculating the Route P. 54

This section describes how to calculate your route.

After you set the destination, the system calculates the route taking the calculation method and route preferences you set in the navigation menu.

If you set the route with traffic events to be minimized, the system examines traffic conditions and optimizes the route for the shortest time.

Calculation Mode P. 33

Route Preferences P. 34

When the system completes the route calculation, it displays the route line on the map screen and starts the route guidance.

Driving to Your Destination P. 57

#### Calculating the Route

Continuously updated traffic information is available in major metropolitan areas across the contiguous United States and some cities in Canada. In other areas, the internet connection may be required to get traffic information.

# **Viewing the Destination Information**

If necessary, view information about the location you found before setting the route. You can confirm destination name, destination map, estimated travel time and distance. The phone number and business hours may also be available for some places.

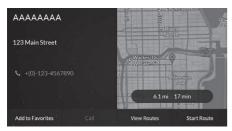

Select a location name.
 Select an option.

Viewing the Destination Information

If you select the destination from recent destinations or favorite locations, the destination information screen is not displayed.

When you select  ${\bf GO}$  to set the route, the destination information screen is not displayed.

The following options are available:

- Add to Favorites: Adds the destination to the list of favorite locations.
   Saving a Found Location P. 24
- Call: Makes a call to the displayed phone number. You need to pair your phone to the system to select the option.

See your Owner's Manual for details on pairing.

- Add to Route (when en route): Adds the destination to the current route.
   Adding a Waypoint P. 63
- Start Route: Starts calculating the route to the destination.
  - Calculating the Route P. 54

# Viewing and Selecting the Routes

View and select different routes to your destination.

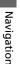

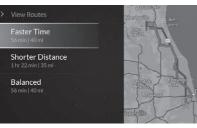

- Select View Routes on the destination information screen.
   ▶ Viewing the Destination Information P. 55
- 2. Select an option.
  - The estimated travel time and travel distance are displayed for each route.

The following options are available:

- Faster Time: Calculates a route that is faster to drive but can be longer in distance.
- Shorter Distance: Calculates a route that is shorter in distance but can take more time to drive.
- Balanced: Calculates a route that is optimized by time and distance.

# **Viewing the Route**

This section describes how to follow the route guidance to your destination.

# Map Screen

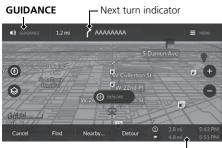

After calculating the route to your destination, the route is displayed on the map screen.

As you drive, the system tracks your position on the map in real time and provides guidance as you approach each guidance point on the route.

During Route Guidance P. 7

#### Viewing the Route

You can stop your vehicle en route (e.g., to rest, stop for gas, etc.), and then continue on your route.

If you set the power mode to VEHICLE OFF (LOCK) before completing your route, the system displays the confirmation screen to ask whether you want to continue the route when you set the power mode to ON.

Select **Continue Route** to resume the route guidance.

#### Mini Map

You can also see the next driving maneuver on the mini map in the B-zone.

Press the (Cards List) button, select **Navigation** and then press the B-zone touchpad to display the mini map.

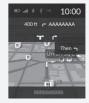

Data field

The following options are available:

- Select **GUIDANCE** to replay the voice guidance for the next maneuver.
- Select the next turn indicator to display the turn list screen.

Turn List Screen P. 58

• Select the data field to display the route overview or detailed destination information.

Route Overview P. 58

Destination Information P. 59

### Turn List Screen

The turn list screen displays turn-by-turn instructions and the distance between turns.

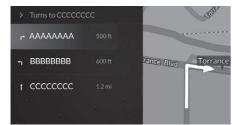

Select the next turn indicator on the map screen.

Select a turn to view on the map.

# Route Overview

When you are in the route with multiple destinations, you can view the route overview.

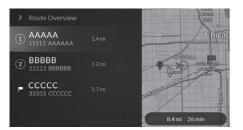

Select the data field on the map screen.

Select a destination to view its detailed information.

**Destination Information** P. 59

#### Viewing the Route

#### **Turn-by-Turn Directions**

The next guidance point appears on the head-up display\* or multi information display if you set turnby-turn information to be displayed. The Turn-by-Turn directions may not be displayed if the information cannot be received correctly.

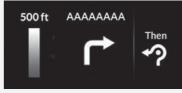

#### ➢ Route Overview

If you are in the route with single destination, selecting the data field displays destination information.

#### Destination Information P. 59

58 \* Not available on all models

### Destination Information

View detailed information about the current destination and waypoints.

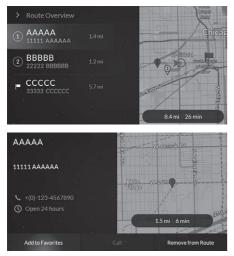

- **1.** Select the data field on the bottom right of the map screen.
- **2.** Select a waypoint or destination from the list.
  - When you are in the route with single destination, proceed to step 3.
- 3. Select an option.

The following options are available:

Add to Favorites: Adds the destination to the list of favorite locations.
 Saving Your Current Destination P. 26

• Call: Makes a call to the displayed phone number. You need to pair your phone to the system to select the option.

See your Owner's Manual for details on pairing.

Remove from Route: Removes the destination from the current route.
 Deleting a Destination P. 65

### Automatic Re-routing

If you set the system to use traffic information, it constantly examines traffic conditions and tries to find the best route available. When updated traffic information is received and it affects the current route, the system will automatically optimize the route to avoid the traffic event and display the reroute notification banner on the map screen.

Route Preferences P. 34

### Deviating From the Planned Route

If you leave the calculated route, the system automatically recalculates a route to the set destination based on your current location and direction.

#### Automatic Re-routing

Continuously updated traffic information is available in major metropolitan areas across the contiguous United States and some cities in Canada. In other areas, the internet connection may be required to get traffic information.

# **Stopping the Route**

Stop the route guidance and remove the destination and all waypoints.

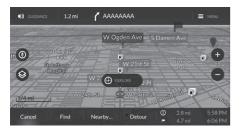

Select **Cancel** on the map screen.

# **Taking a Detour**

If possible, the system automatically calculates a detour route. The system will attempt to get you back on your original route as quickly as possible.

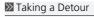

If your current route is the only reasonable option, the system might not calculate a detour.

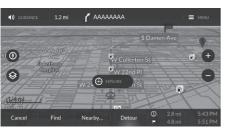

# **Adding a Waypoint**

Add a waypoint along the route to your destination.

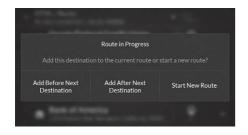

- **1.** While en route, select a search method and enter a new destination or waypoint.
  - ▶ Find P. 43
  - Nearby P. 50
- 2. Select an option.
  - The route is automatically recalculated and displayed on the map screen.

The following options are available:

- Add Before Next Destination: Adds the location before the next destination.
- Add After Next Destination: Adds the location after the next destination.

#### Adding a Waypoint

If you select a location name to view destination information or send a place using AcuraLink, you can add the location to the current route by selecting Add to Route.

**Viewing the Destination Information** P. 55 On the next screen, the following options are available:

- **Before**: Adds the location before the current destination.
- After: Adds the location after the current destination.

If you use voice recognition to find a location, the location is added before the next destination.

You can add up to 10 waypoints.

# Adding a Waypoint by Map Input

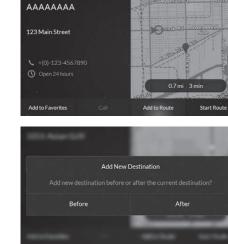

- **1.** While en route, select a location or POI icon from the map.
  - Map Input P. 51
- 2. Select Add to Route.

- 3. Select an option.
  - The route is automatically recalculated and displayed on the map screen.

The following options are available:

- Before: Adds the location before the current destination.
- After: Adds the location after the current destination.

# **Deleting a Destination**

### 

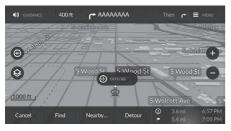

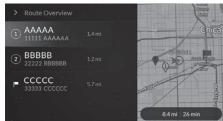

 AAAAA

 11111 AAAAAA

 • +(0)-123-4567890

 Add to Favorites

 Coll

 Remove from Route

**1.** Select the data field on the bottom right of the map.

2. Select the destination to delete.

3. Select Remove from Route.

# Selecting a Destination on the Map

Select a new destination when en route by selecting a location or POI icon on the map.

> Done G

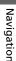

0 

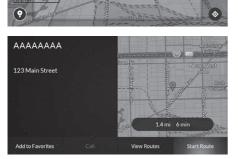

1. While en route, select a location or POI icon from the map. Map Input P. 51

2. Select Start Route.

You can add the location to the current route. Adding a Waypoint by Map

Input P. 64

- Keep Current Route Cancel and Start New Route
- 3. Select Cancel and Start New Route.

# **Searching Nearby POIs**

### $\S$ (Home) $\blacktriangleright$ Navigation $\triangleright$ Nearby (when en route)

Search for a POI along your route to set a new destination.

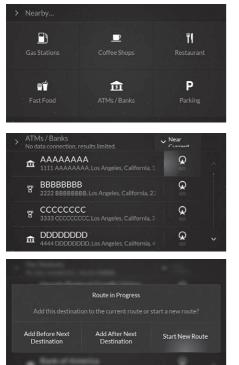

**1.** Select a category type.

**2.** Select **GO** on the right side of your destination.

- 3. Select Start New Route.
  - You can add the location to the current route.
    - Adding a Waypoint P. 63

#### Searching Nearby POIs

You can filter the search results. Select the filter menu on the top right of the screen, and then select an option.

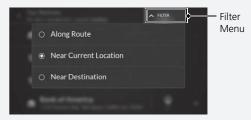

The following options are available:

- Along Route: Displays locations along your current route.
- Near Current Location (Default): Displays locations near your current location.
- Near Destination: Displays locations near your destination.

# **Entering a New Destination**

#### 😚 🚮 (Home) 🕨 Navigation 🕨 Find

#### Enter a new destination when you are en route.

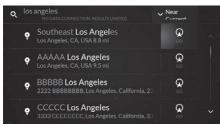

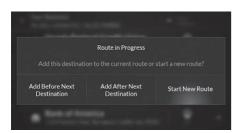

**1.** Select a search method to enter a new destination.

**Find** P. 43

- **2.** Select **GO** on the right side of your destination.
  - If you select the destination from recent destinations or favorite locations, select the location name.
- 3. Select Start New Route.
  - You can add the location to the current route.
    - Adding a Waypoint P. 63

#### Entering a New Destination

If you select **Search** or **Browse** as a search method, you can filter the search results. Select the filter menu on the top right of the screen, and then select an option.

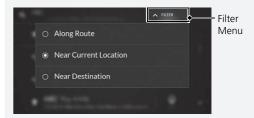

The following options are available:

- Along Route: Displays locations along your current route.
- Near Current Location (Default): Displays locations near your current location.
- Near Destination: Displays locations near your destination.

# Troubleshooting

| Troubleshooting                   | 70 |
|-----------------------------------|----|
| Map, Voice, Entering Destinations | 70 |
| Traffic                           | 71 |
| Guidance, Routing                 | 71 |
| Update, Coverage, Map Errors      | 72 |
| Display, Accessories              | 72 |
| Miscellaneous Questions           | 72 |

# Map, Voice, Entering Destinations

| Problem                                                                           | Solution                                                                                                    |
|-----------------------------------------------------------------------------------|----------------------------------------------------------------------------------------------------|
| The Startup Confirmation screen is displayed every time I start the car.          | This is normal. The Startup Confirmation screen reminds you and your guest drivers to always operate the navigation system in a safe manner. The Startup Confirmation screen goes off after a certain period of time. |
| The navigation system reboots by itself (returns to the opening screen).          | A reboot can be caused by extreme temperatures or shock from bumpy roads, and does not necessarily indicate a problem. If this happens frequently, please see your dealer.                                            |
| How do I specify a destination when an entered city or street could not be found? | Try selecting the destination directly from the map.<br>Map Input P. 51                                                                                                    |
| How do I delete a favorite location?                                              | <ol> <li>Press the A (Home) button and then select Navigation &gt; Find.</li> <li>Select a favorite location you want to delete, then press and hold the A-zone touchpad.</li> <li>Select Remove Favorite.</li> </ol> |
| I cannot hear the navigation system voice.                                        | <ul> <li>Adjust the volume using the volume knob during the voice guidance.</li> <li>Press the  (Home) button. Select Navigation &gt; MENU &gt; Voice Guidance Volume. Turn up the volume if it is low.</li> </ul>    |

### Traffic

| Problem                                             | Solution                                                                              |
|-----------------------------------------------------|---------------------------------------------------------------------------------------|
| Traffic information is missing or is not displaying | • Verify whether an internet connection is established. Traffic information via HD    |
| properly. What is wrong?                            | radio is available only in certain areas, and it relies on a clear signal. When it is |
|                                                     | not available via the radio, traffic data is received via the internet.               |
|                                                     | • If the situation persists, see your authorized Acura dealer for assistance.         |

### **Guidance**, Routing

| Problem                                                                                                   | Solution                                                                                                    |
|----------------------------------------------------------------------------------------------------|----------------------------------------------------------------------------------------------------|
| The navigation system does not route me the same way I would go or the same way as other mapping systems. | The navigation system attempts to generate the optimal route. You can change the route preferences used when calculating a route.<br>Calculation Mode P. 33                                                                                                    |
| The street I'm on is not shown on the map screen.                                                         | The mapping database is constantly undergoing revision.                                                                                                    |
| The vehicle position icon is not following the road.                                                      | <ul> <li>This is normal. The signals received from the GPS satellites are extremely weak and can easily be interrupted or interfered as your vehicle travels near tall buildings or in tunnels. Check your vehicle surroundings for anything that may be blocking the reception.</li> <li>If this happens frequently and there is no obstruction that is interfering the reception, please see your dealer.</li> <li>Metallic tinting or other aftermarket devices can interfere with GPS reception. Please consult your dealer.</li> <li><b>B GPS</b> P. 74</li> </ul> |
| How do I stop the map from rotating as I drive along?                                                     | <ol> <li>Press the A (Home) button and then select Navigation &gt; MENU.</li> <li>Select Map View &gt; Map Orientation.</li> <li>Select 2D, North Up.</li> </ol>                                                                                                    |
| The "Arrival time" display sometimes increases even though I am getting closer to my destination.         | The "Arrival time" is based on the speed limit on each road. Depending on the traffic conditions, the "Arrival time" may be calculated to be earlier or later.                                                                                                    |

### Update, Coverage, Map Errors

| Problem                                                         | Solution                                                                                                    |
|-----------------------------------------------------------------|----------------------------------------------------------------------------------------------------|
| My city is not part of a fully verified detailed coverage area. | The mapping database is constantly undergoing revision.                                                                                                    |
| Does the navigation system work outside North<br>America?       | The system contains maps for the United States of America, Canada, Mexico,<br>Puerto Rico, US Virgin Islands, Cayman Islands, Bahamas, French Guiana,<br>Guadeloupe, Martinique, and Saint Barthelemy. The navigation system will not<br>work in other countries.<br>Map Coverage P. 77 |

### **Display, Accessories**

| Problem                                                               | Solution                                                              |
|-----------------------------------------------------------------------|-----------------------------------------------------------------------|
| The display appears dim when starting the car in really cold weather. | This is normal. The display will become brighter after a few minutes. |

### **Miscellaneous Questions**

| Problem                                                       | Solution                                                                                                    |
|---------------------------------------------------------------|----------------------------------------------------------------------------------------------------|
| My clock frequently changes forward and backward by one hour. | <ul> <li>The clock setting is automatically updated based on your GPS location. If you are driving near a time zone border, the automatic update likely is the reason.</li> <li>You can set time manually. Press the          <ul> <li>(Home) button and then select</li> <li>Settings &gt; System &gt; Date &amp; Time &gt; Set Date &amp; Time &gt; Set Time. Adjust hours and minutes.</li> <li>For more information, see the Owner's Manual.</li> </ul> </li> </ul> |
| How do I change the interface language?                       | Select the 👔 (Home) button and then select <b>Settings</b> > <b>System</b> > <b>Language</b> .<br>Select the desired language for system language.<br>For more information, see the Owner's Manual.                                                                                                    |

# **Reference Information**

| System Limitations                         | 74  |
|--------------------------------------------|-----|
| GPS                                        | 74  |
| Address Calculation                        | 74  |
| Database                                   | 74  |
| Client Assistance                          | 76  |
| Resolving Problems                         | 76  |
| Obtaining a Navigation Update              | 76  |
| Visiting Your Dealer                       | 76  |
| Acura Client Relations Contact Information | ı76 |
| Map Coverage                               | 77  |
| Traffic Information                        | 77  |
|                                            |     |

| Legal Information          | 78 |
|----------------------------|----|
| End User License Agreement | 78 |
| List of Categories         | 83 |

# GPS

The signals received from GPS satellites are extremely weak (less than a millionth of the strength of a local FM station) and require an unobstructed view of the sky. The GPS antenna is located in the fin antenna. The signal reception can easily be interrupted or interfered with by the following:

- Audio electronic devices mounted near the navigation unit
- Trees, tall buildings, highway overpasses, tunnels, or overhead electrical power wires

GPS is operated by the U.S. Department of Defense. For security reasons, there are certain inaccuracies built into GPS for which the navigation system must constantly compensate. This can cause occasional positioning errors of up to several hundred feet (meters).

### **Address Calculation**

The destination icon shows only the approximate location of a destination address. This occurs if the number of possible addresses is different from the number of actual addresses on a block. For example, the address 1425 on a 1400 block with 100 possible addresses (because it is followed by the 1500 block) will be shown a quarter of the way down the block by the system. If there are only 25 actual addresses on the block, the actual location of address 1425 would be at the end of the block.

### Database

The digitized map database reflects conditions as they existed at various points in time before production. Accordingly, your database may contain inaccurate or incomplete data or information due to the passage of time, road construction, changing conditions, or other causes.

For example, some places/landmarks may be missing when you search the database because the name was misspelled, the place was improperly categorized, or a place/ landmark is not yet in the database. This is also true for police stations, hospitals, and other public institutions. Do not rely on the navigation system if you need law enforcement or hospital services. Always check with local information sources. The database does not include, analyze, process, consider, or reflect any of the following categories of information:

- Neighborhood quality or safety
- Population density
- Availability or proximity of law enforcement
- Emergency, rescue, medical, or other assistance
- Construction work, zones, or hazards
- Road and lane closures
- Legal restrictions (such as vehicular type, weight, load, height, and speed restrictions)
- Road slope or grade
- Bridge height, width, weight, or other limits
- Traffic facilities safety
- Special events
- Pavement characteristics or conditions

Every effort has been made to verify that the database is accurate. The number of inaccuracies you experience increases the longer you go without obtaining an updated map database.

Dotaining a Navigation Update P. 76

We assume no liability for any incident that may result from an error in the program, or from changed conditions not noted above.

### **Resolving Problems**

If you run into a specific issue that you cannot resolve, consult the following help resources:

• For navigation system issues:

Troubleshooting P. 70

- There are also FAQs available online at acuranavi.navigation.com/acura-na (U.S.) or www.acuranavi.ca (Canada).
- Or, please contact your dealer.
- For traffic-related issues:
   Traffic P. 71
- For reporting issues with the database or places/landmarks:

Visiting Your Dealer P. 76

- Visit
   https://mapcreator.here.com/
   mapcreator
- Or call Acura Client Relations.
   Acura Client Relations Contact Information P. 76

# Obtaining a Navigation Update

Acura is continuously updating the navigation system and new software is usually made available on an annual basis. For information on navigation updates for your vehicle, please visit:

- U.S.: acuranavi.navigation.com/acura-na
- Canada: www.acuranavi.ca.

You can also contact your authorized Acura dealer for further information regarding the update program available for your vehicle.

# **Visiting Your Dealer**

If you have a question that you cannot resolve using the available help resources, you can consult your dealer. Please identify the specific issue (e.g., error occurs when you enter a specific address, when driving on a certain road, or just when it's cold) so that the service consultant can refer the issue to the factory so that a solution can be found. Be patient, the service consultant may be unfamiliar with your specific issue.

### Acura Client Relations Contact Information

If neither the available help resources nor your Acura dealer can resolve your issue to your satisfaction, contact Acura Client Relations.

American Honda Motor Co., Inc. Acura Client Relations Mail Stop CHI-4 1919 Torrance Blvd. Torrance, CA 90501-2746 Telephone: (800) 382-2238

Honda Canada Inc. Acura Client Relations 180 Honda Boulevard Markham, L6C 0H9, ON E-Mail: acura\_cr@ch.honda.com Telephone: (888) 9-ACURA-9 Hours: 8:00 am to 7:30 pm Monday to Friday (Eastern time)

### Map Coverage

The system provides maps for the United States of America, Canada, Mexico, Puerto Rico, US Virgin Islands, Cayman Islands, Bahamas, French Guiana, Guadeloupe, Martinique, and Saint Barthelemy. The navigation system will not work in other countries.

# **Traffic Information**

Continuously updated traffic information is available in major metropolitan areas across the contiguous United States and some cities in Canada.

### **End User License Agreement**

Your vehicle may contain a navigation solution ("Navigation Solution") as part of its audio/connectivity system. The software embedded in the Navigation Solution (the "Software") is owned by the navigation solution provider or its subsidiaries (collectively, "Navigation Provider"). The map data that may be embedded in your Navigation Solution or downloaded separately (the "Map Data") is either owned by the Navigation Provider, or by HERE North America LLC and/or its affiliates ("HERE") or another third party and licensed to the Navigation Provider. The Navigation Provider also owns, or licenses from third party providers, information, traffic data, text, images, graphics, photographs, audio, video, images and other applications and data that may be embedded in the Navigation Solution, or downloaded separately ("Other Content"). The Map Data and Other Content are collectively the "Content". The Software and Content (collectively, the "Navigation Provider Products") are protected under copyright laws and international copyright treaties. The Navigation Provider Products

are licensed, not sold. The structure, organization and code of the Software are valuable trade secrets of the Navigation Provider and/or its third-party providers. The Navigation Provider Products are each provided under this License Agreement and are subject to the following terms and conditions which are agreed to by End User ("you" or "your"), on the one hand, and the Navigation Provider and its licensors and affiliated companies of the Navigation Provider and its licensors, on the other hand. The Navigation Provider's licensors, including the licensors, service providers, channel partners, suppliers and affiliated companies of the Navigation Provider and its licensors, are each a direct and intended third party beneficiary of this Agreement and may enforce their rights directly against you in the event of your breach of this Agreement.

**IMPORTANT:** CAREFULLY READ THIS ENTIRE LICENSE AGREEMENT BEFORE PURCHASING OR USING YOUR NAVIGATION SOLUTION OR CONTENT. PURCHASING, INSTALLING, COPYING, OR OTHERWISE USING YOUR NAVIGATION SOLUTION OR CONTENT CONSTITUTES

#### YOUR ACKNOWLEDGMENT THAT YOU HAVE READ THIS LICENSE AGREEMENT AND AGREE TO ITS TERMS AND CONDITIONS.

#### License Terms and Conditions

The Navigation Provider grants you a limited, non-exclusive license to use the applicable Navigation Provider Product in accordance with the terms of this Agreement. You agree to use the applicable Navigation Provider Product for solely personal use, or if applicable, for use in your business' internal operations, and not for service bureau, timesharing, resale or other similar purposes. You agree not to otherwise reproduce, archive, copy, modify, decompile, disassemble, reverse engineer or create derivative works of any portion of the Navigation Solution, and may not transfer or distribute it in any form, for any purpose, except to the extent permitted by mandatory laws. The Navigation Provider also reserves the right to discontinue offering any Content supplied by any third party supplier if such supplier ceases to supply such content or the Navigation Provider's contract with such supplier terminates for any reason.

**Restrictions.** Except where you have been specifically licensed to do so by Navigation Provider, and without limiting the preceding paragraphs, you may not use the Navigation Provider Products with any products, systems, or applications installed or otherwise connected to or in communication with vehicles, and which are capable of dispatch, fleet management or similar applications where the Content is used by a central control center in dispatching a fleet of vehicles. In addition, you are prohibited from renting or leasing the Navigation Provider Products to any other person or third party.

You agree to be fully responsible for your own conduct and content while using the Software and for any consequences thereof. You agree to use the Software only for purposes that are legal, proper and in accordance with this Agreement and any applicable policies or guidelines. By way of example, and not as a limitation, you agree that when using the Software, You will not:

 upload, post, email or transmit or otherwise make available content that infringes any patent, trademark, copyright, trade secret or other proprietary right of any party, unless you are the owner of the rights or have the permission of the owner to post such Content;

- use the Software or other content for any illegal or unauthorized purpose; or
- transmit any viruses, worms, defects, Trojan horses, or any items of a destructive nature.

In the event that you are located outside of the United States, you agree to comply with any laws, rules or regulations in your locale or in the location of your web server regarding online conduct and acceptable content, including laws regulating the export of data to the United States or your country of residence.

**No Warranty.** The Navigation Provider Products are provided to you "as is," and you agree to use them at your own risk. The Navigation Provider and its licensors including the licensors, service providers, channel partners and suppliers, and affiliated companies of Navigation Provider and its licensors, make no guarantees, representations or warranties of any kind, express or implied, arising by law or otherwise, including but not limited to, content, quality, accuracy, completeness, effectiveness, reliability, merchantability, fitness for a particular purpose, usefulness, use or results to be obtained from the Navigation Provider Products, or that the Content or server will be uninterrupted or error-free. The Navigation Provider Products are intended to be used only as supplementary travel aids and must not be used for any purpose requiring precise measurement of direction, distance, location or topography. THE NAVIGATION PROVIDER MAKES NO WARRANTY AS TO THE ACCURACY OR COMPLETENESS OF THE MAP DATA OR OTHER CONTENT

Disclaimer of Warranty. THE

NAVIGATION PROVIDER AND ITS LICENSORS, INCLUDING THE LICENSORS, SERVICE PROVIDERS, CHANNEL PARTNERS, SUPPLIERS AND AFFILIATED COMPANIES OF THE NAVIGATION PROVIDER AND ITS LICENSORS, DISCLAIM ANY WARRANTIES, EXPRESS OR IMPLIED, OF QUALITY, PERFORMANCE, MERCHANTABILITY, FITNESS FOR A PARTICULAR PURPOSE OR NONINFRINGEMENT OF THE NAVIGATION PROVIDER PRODUCTS. NO ORAL OR WRITTEN ADVICE OR INFORMATION PROVIDED BY THE NAVIGATION PROVIDER OR ITS SUPPLIERS AND LICENSORS SHALL CREATE A WARRANTY, AND YOU ARE NOT ENTITLED TO RELY ON ANY SUCH ADVICE OR INFORMATION. THIS DISCLAIMER OF WARRANTIES IS AN ESSENTIAL CONDITION OF THIS AGREEMENT. Some States, Territories and Countries do not allow certain warranty exclusions, so to that extent the above exclusion may not apply to you.

**Disclaimer of Liability.** THE NAVIGATION PROVIDER AND ITS LICENSORS, INCLUDING THE LICENSORS. SERVICE PROVIDERS. CHANNEL PARTNERS, SUPPLIERS AND AFFILIATED COMPANIES OF THE NAVIGATION PROVIDER AND ITS LICENSORS, SHALL NOT BE LIABLE TO YOU: IN RESPECT OF ANY CLAIM, DEMAND OR ACTION, IRRESPECTIVE OF THE NATURE OF THE CAUSE OF THE CLAIM, DEMAND OR ACTION ALLEGING ANY LOSS, INJURY OR DAMAGES, DIRECT OR INDIRECT, WHICH MAY RESULT FROM THE USE OR POSSESSION OF THE NAVIGATION PROVIDER PRODUCTS; OR FOR ANY LOSS OF PROFIT, REVENUE, CONTRACTS OR

SAVINGS, OR ANY OTHER DIRECT, INDIRECT, INCIDENTAL, SPECIAL OR CONSEQUENTIAL DAMAGES ARISING OUT OF YOUR USE OF OR INABILITY TO USE THE NAVIGATION PROVIDER PRODUCTS, ANY DEFECT IN THE CONTENT OR INFORMATION, OR THE BREACH OF THESE TERMS OR CONDITIONS, WHETHER IN AN ACTION IN CONTRACT OR TORT OR BASED ON A WARRANTY AND WHETHER RESULTING FROM THE USE, MISUSE, OR INABILITY TO USE THE NAVIGATION PROVIDER PRODUCTS OR FROM DEFECTS OR ERRORS IN THE APPLICATION, EVEN IF THE NAVIGATION PROVIDER OR ITS LICENSORS HAVE BEEN ADVISED OF THE POSSIBILITY OF SUCH DAMAGES. THE NAVIGATION PROVIDER'S AND ITS LICENSORS' TOTAL AGGREGATE LIABILITY WITH RESPECT TO ITS OBLIGATIONS UNDER THIS LICENSE AGREEMENT OR OTHERWISE WITH RESPECT TO THE APPLICATION OR THE CONTENT SHALL NOT EXCEED \$1.00. Some States, Territories and Countries do not allow certain liability exclusions or damages limitations, so to that extent the above may not apply to you.

ANY CONTENT OR MATERIAL DOWNLOADED OR UPLOADED OR OTHERWISE OBTAINED THROUGH THE SOFTWARE IS DONE AT YOUR OWN DISCRETION AND RISK. YOU WILL BE SOLELY RESPONSIBLE FOR ANY DAMAGE TO YOUR ELECTRONIC COMMUNICATION DEVICE OR ANY LOSS OF DATA THAT MAY RESULT FROM THE DOWNLOAD OR UPLOAD OF ANY SUCH CONTENT OR MATERIAL OR THE USE OF THE SOFTWARE.

**Disclaimer of Endorsement; Change of** Content Providers. Reference to any products, services, processes, hypertext links to third parties or other Content by trade name, trademark, manufacturer, supplier or otherwise does not necessarily constitute or imply its endorsement, sponsorship or recommendation by the Navigation Provider or its licensors. Product and service information are the sole responsibility of each individual vendor. The HERE name and logo, the HERE and HERE ON BOARD trademarks and logos, and other trademarks and trade names owned by HERE North America LLC may not be used in any commercial manner without the prior written consent of HERE. Content

providers may be changed by the Navigation Provider during the term of this Agreement, and your experience with the Content provided by a new provider may not duplicate your experience with the previous Content supplier.

**Export Control.** You agree not to export from anywhere any part of the Content or any direct product thereof except in compliance with and with all licenses and approvals required under, applicable export laws, rules and regulations.

**Legal Compliance.** You represent and warrant that (i) you are not located in a country that is subject to a U.S. Government embargo, or has been designated by the U.S. Government as a "terrorist supporting" country, and (ii) you are not listed on any U.S. Government list of prohibited or restricted parties.

**Indemnity.** You agree to indemnify, defend and hold the Navigation Provider and its licensors, including the respective licensors, service providers, channel partners, suppliers, assignees, subsidiaries, affiliated companies, and the respective officers, directors, employees, shareholders, agents and representatives of the Navigation Provider and its licensors, free and harmless from and against any liability, loss, injury (including injuries resulting in death), demand, action, cost, expense, or claim of any kind or character, including but not limited to attorney's fees, arising out of or in connection with any use or possession by you of the Navigation Provider Products.

**Map Data.** Use of the Map Data is subject to certain restrictions and/or requirements imposed by third party suppliers and/or governmental or regulatory authorities, and in the case of HERE Data, as further set forth at *https://legal.here.com/en-gb/terms/ general-content-supplier-terms-andnotices.* 

**Term.** This Agreement is effective until such time as (i) if applicable, your subscription term is either terminated (by you or by the Navigation Provider) or expires, or (ii) Navigation Provider terminates this Agreement for any reason, including, but not limited to, if the Navigation Provider finds that you have violated any of the terms of this Agreement. In addition, this Agreement shall terminate immediately upon the termination of an agreement between the Navigation Provider and any third party from whom the Navigation Provider (a) obtains services or distribution necessary to support the Navigation Provider Products, or (b) licenses Content. You agree, upon termination, to destroy all copies of the Content. The Disclaimers of Warranty and Liability set out above shall continue in force even after any termination.

**Entire Agreement.** These terms and conditions constitute the entire agreement between the Navigation Provider and its licensors, including the licensors, service providers, channel partners, suppliers and affiliated companies of the Navigation Provider and its licensors, and you pertaining to the subject matter hereof, and supersedes in their entirety any and all written or oral agreements previously existing between us with respect to such subject matter.

#### Governing Law.

(a) For European Union HERE Data

The above terms and conditions shall be governed by the laws of the Netherlands, without giving effect to (i) its conflict of laws provisions, or (ii) the United Nations Convention for Contracts for the International Sale of Goods, which is explicitly excluded. You agree to submit to the jurisdiction of the Netherlands for any and all disputes, claims and actions arising from or in connection with the HERE Data provided to you hereunder.

(b) For North American HERE Data and other non-European Union HERE Data

The above terms and conditions shall be governed by the laws of Illinois, without giving effect to (i) its conflict of laws provisions, or (ii) the United Nations Convention for Contracts for the International Sale of Goods, which is explicitly excluded. You agree to submit to the jurisdiction of Illinois for any and all disputes, claims and actions arising from or in connection with the HERE Data provided to you hereunder.

# (c) For disputes, claims and actions not related to the HERE Data

The above terms and conditions shall be governed by the laws of Kansas, without giving effect to (i) its conflict of laws provisions, or (ii) the United Nations Convention for Contracts for the International Sale of Goods, which is explicitly excluded. You agree to submit to the jurisdiction of Kansas for any and all disputes, claims and actions arising from or in connection with the Application or Content. Any translation of this Agreement from English is provided as a convenience only. If this Agreement is translated into a language other than English and there is a conflict of terms between the English version and the other language version, the English version will control.

Map Data Government End Users. If End User is an agency, department, or other entity of the United States Government, or funded in whole or in part by the U.S. Government, then use, duplication, reproduction, release, modification, disclosure or transfer of the Map Data is subject to restrictions as set forth in DFARS 252.227-7014(a)(1) (JUN 1995) (DOD commercial computer software definition), DFARS 27.7202-1 (DOD policy on commercial computer software), FAR 52.227-19 (JUN 1987) (commercial computer software clause for civilian agencies), DFARS 252.227-7015 (NOV 1995) (DOD technical data - commercial items clause); FAR 52.227-14 Alternates I, II, and III (JUN 1987) (civilian agency technical data and noncommercial computer software clause); and/or FAR 12.211 and FAR 12.212 (commercial item acquisitions), as applicable. In case of conflict between any of the FAR and DFARS provisions listed herein and this License Agreement, the construction that provides greater limitations on the Government's rights shall control The contractor/manufacturer is HERE North America LLC, 425 West Randolph Street, Chicago, Illinois 60606 USA

HERE is a trademark in the U.S. and other countries. All other company names and trademarks mentioned or referenced in this documentation are the properties of their respective owners. All rights reserved.

| Food                      |                        | Travel                 |                                   | Community         |                     |
|---------------------------|------------------------|------------------------|-----------------------------------|-------------------|---------------------|
| Bakery                    | Fast Food              | Airport                | Rental Car Agency                 | City Hall         | Higher Education    |
| Coffee Shops              | Restaurant             | Automobile Club        | Rest Area                         | Civic Center      | Library             |
| Fuel /                    | Auto                   | Bus Station            | Ski Resort                        | Convention Center | Police Station      |
| Gas Stations              | Motorcycle Dealer      | Camping                | Tourist Attraction                | Court House       | Post Office         |
| Acura Dealer              | Other Car Dealer       | Ferry Terminal         | Tourist Information               | Fire Department   | School              |
| Auto Parts                | Parking                | Hotel                  | Train Station                     | Government Office | Utilities           |
| Auto Repair & Maintenance | Roadside Assistance    | Parking                | Travel Agency                     | Emergency         |                     |
| Car Wash & Detailing      |                        | Recreation &           | Entertainment                     | Emergency Room    | Roadside Assistance |
| Shop                      | ping                   | Amusement Park         | Performing Arts                   | Hospital          | Veterinarian        |
| Auto Parts                | Home Improvement       | Golf Course            | Ski Resort                        | Police Station    |                     |
| Bookstore                 | Mall / Shopping Center | Movie Theater          | Sports Complex                    |                   |                     |
| Clothing                  | Office Supplies        | Museum                 | Winery                            |                   |                     |
| Convenience Store         | Pet Food / Supplies    | Nightlife              | Zoo                               |                   |                     |
| Department Store          | Pharmacy               | Park / Recreation Area |                                   |                   |                     |
| Electronics               | Shoe Store             | ATMs                   | / Banks                           |                   |                     |
| Gifts                     | Sporting Goods         | ATM                    | Check Cashing / Currency Exchange |                   |                     |
| Grocery Store             |                        | Bank                   | Money Transfer                    |                   |                     |

This page intentionally left blank.

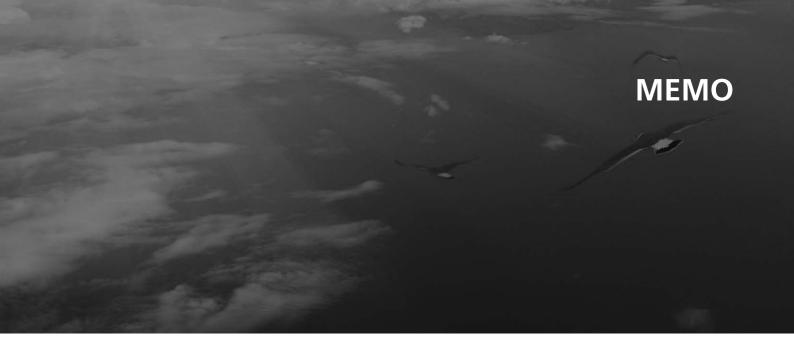

MEMO

# Index

# Symbols

| -               |     |    |
|-----------------|-----|----|
| ぼ (Talk) Button | 11, | 18 |

### Numbers

| 2D, Heading Up | 31 |
|----------------|----|
| 2D, North Up   | 31 |
| 3D             | 31 |

# Α

| Acura Client Relations | 76 |
|------------------------|----|
| Adding a Waypoint      | 63 |

### В

| Browse             | 45 |
|--------------------|----|
| List of Categories | 83 |

### С

| Calculating the Route     | 54 |
|---------------------------|----|
| Calculation Mode          | 33 |
| Cancel Route              | 10 |
| Changing Your Destination | 66 |
| Changing Your Route       | 61 |
| Client Assistance         | 76 |
| Connected Features        | 37 |

### D

| Data Reset                  | 40 |
|-----------------------------|----|
| Detour                      | 62 |
| Downloaded Places           | 48 |
| Deleting                    | 29 |
| Downloading                 | 28 |
| Driving to Your Destination | 57 |

#### Ε

| Entering a Destination     | 42    |
|----------------------------|-------|
| AcuraLink                  | 53    |
| Browse                     | 45    |
| Downloaded Places          | 48    |
| Favorites                  | 49    |
| Map Input                  | 51    |
| Nearby                     | 50    |
| Recents                    | 47    |
| Search                     | 44    |
| Entering a New Destination | 68    |
| Estimated Arrival          |       |
| EXPLORE                    | 6, 51 |

#### F

| Favorite Locations | 22, 49         |
|--------------------|----------------|
| Adding Shortcut    | 27             |
| Deleting           | 27             |
| Saving             | 23, 24, 25, 26 |

### G

| Going Home      | 8     |
|-----------------|-------|
| Guidance Screen | 7, 57 |

### н

| Home        | 8 |
|-------------|---|
| Editing 2   | 1 |
| Setting 1   | 9 |
| HOME Screen | 3 |

#### Legal Information ...... 78

### Μ

L

| Map Color Scheme | 32  |
|------------------|-----|
| Map Coverage     | 77  |
| Map Legend       | . 6 |
| Map Orientation  | 31  |
| Map View         | 30  |
|                  |     |

#### R

| Route Preferences | 34 |
|-------------------|----|
|-------------------|----|

### S

| Setting 15            |  |
|-----------------------|--|
| Calculation Mode 33   |  |
| Clear History         |  |
| Connected Features    |  |
| Estimated Arrival     |  |
| Help                  |  |
| Home Address 19       |  |
| Map View              |  |
| Route Preferences     |  |
| Voice Guidance Volume |  |
| Start-up 16           |  |
| Stopping the Route 61 |  |
| System Controls       |  |
| System Limitations74  |  |

# Index

| Troubleshooting                   | 12, 70 |
|-----------------------------------|--------|
| True Touchpad Interface Operation | 4      |

### U

Т

#### Update System Software

| Map Update Instructions | 38 |
|-------------------------|----|
| Obtaining Update Data   | 76 |

#### V

| Voice Control Operation | 11 |
|-------------------------|----|
| Voice Recognition       | 18 |

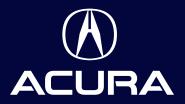

### owners.acura.com (U.S.) acura.ca (Canada)

31TJB830 NM-17503 00X31-TJB-8300

2022 Acura RDX Navigation Manual © 2021 Honda Motor Co., Ltd. — All Rights Reserved

Printed in U.S.A.